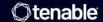

# **Tenable and Microsoft Azure Integration Guide**

Last Revised: August 25, 2025

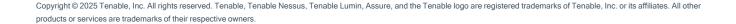

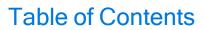

| Welcome to Tenable for Microsoft Azure                       |    |
|--------------------------------------------------------------|----|
| Install the Tenable App for Microsoft Sentinel               | 4  |
| Configure the Tenable Data Collector App                     | 16 |
| Configure the Tenable Identity Exposure Syslog Collector App | 27 |
| Audit Microsoft Azure                                        | 32 |
| Configure Azure for a Compliance Audit                       | 32 |
| Configure Azure for Microsoft 365 and ScubaGear Audits       | 40 |
| Audit Microsoft Azure in Tenable Vulnerability Management    | 43 |
| Audit Microsoft Azure in Tenable Nessus                      | 46 |
| Tenable Vulnerability Management                             | 50 |
| Integration Requirements                                     | 50 |
| Create a Scan                                                | 50 |
| Nessus Agent Scan of Azure Virtual Instances                 | 51 |
| Deploy a Nessus Agent                                        | 52 |
| Tenable Web App Scanning                                     | 53 |
| Provision Tenable Core Web Application Scanner (BYOL)        | 53 |
| Web Application Scan                                         | 59 |
| Deploy a Tenable Nessus Scanner                              | 60 |
| Provision Tenable Core Nessus (BYOL) in Azure Marketplace    | 60 |
| Install Nessus on an Azure Virtual Machine                   | 66 |
| Deploy One-Click Tenable Agent                               | 66 |
| About Tenable                                                | 73 |

# Welcome to Tenable for Microsoft Azure

Tenable for Microsoft Azure offers security visibility, auditing, and system hardening that allows you to reduce the attack surface and detect malware across your Microsoft Azure deployments.

Additional benefits of integrating Tenable with Microsoft Azure include:

- Improved ROI due to the removal of manual verification for misconfigurations on cloud virtual machines
- Reduced security exposure through the prioritization of vulnerable machines and compromised systems

For information about integrating different Tenable products in a Microsoft Azure cloud environment, see the following:

- Audit Microsoft Azure
- Tenable Core Nessus (BYOL)
- Tenable Core WAS (BYOL)
- Nessus Agent Scans of Microsoft Azure Cloud Instances

**Note:** For information on configuring Microsoft Azure Connectors with Tenable Vulnerability Management, see the Microsoft Azure Connector documentation in the *Tenable Vulnerability Management User Guide*.

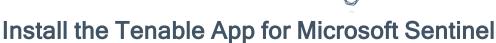

#### Required User Role: Basic User

**Note:** The Tenable integration with Microsoft Sentinel works with a **Basic User** if that user is assigned **Can View** permissions on the assets they are to export, along with **Can Use** permissions on tags the assets are assigned. Without the **Can Use** tag permissions, the assets return undefined or the integration fails to export vulnerabilities if a tag filter is used. For more information on Tenable Vulnerability Management permissions and user roles, refer to Permissions in the *Tenable Developer Portal*.

The Tenable App for Microsoft Sentinel combines Tenable's Cyber Exposure insights with Sentinel's collection, detection, and investigation capabilities. This integration supports Tenable Vulnerability Management and exports asset and vulnerability data from Tenable Vulnerability Management directly to Microsoft Sentinel.

Microsoft Sentinel is a scalable, cloud-native, security information event management (SIEM), and security orchestration automated response (SOAR) solution. For more information about Microsoft Sentinel, see the Microsoft documentation.

#### Before you begin:

- You must have a Logs Analytics Workspace with Microsoft Sentinel enabled in your Azure subscription.
- For assistance with launching Microsoft Sentinel, see the <u>Microsoft Sentinel quick start guide</u>.
- Resource Group (This requires Microsoft Sentinel Contributor Role at Subscription Level.)

**Caution:** Tenable recommends you deploy the latest version of the Tenable App (v3.1.0) in a new Microsoft Sentinel workspace rather than upgrading the existing one. Version 3.1.0 supports the <u>Log Ingestion API</u>, which requires the use of Data Collection Rules (DCR) and Data Collection Endpoints (DCE). Since table names are tied to specific DCRs, the tables used in the previous app version cannot be reused.

(If upgrading to v3.1.0) Delete the existing Function App and associated resources

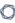

1. In the Azure portal, navigate to **Resource Group** and select your resource group.

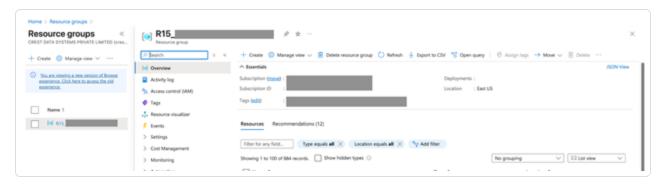

2. In the **Resources** section search for the currently running Tenable function app name and select all the resources for that function app.

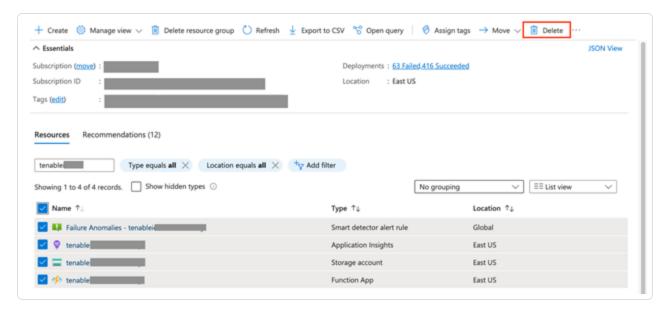

3. After clicking on the delete button, the portal will ask for confirmation. Write delete in the textbox and click on the delete button.

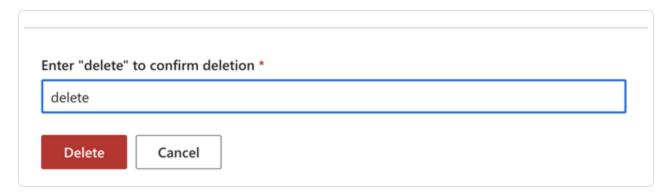

**Note:** For more information, refer to the *Microsoft documentation*.

#### Assign the role of Microsoft Sentinel Contributor to an application in Microsoft Entra ID

- 1. In the Azure portal, navigate to **Resource Group** and select your resource group.
- 2. In the left menu, click Access control (IAM).
- 3. Click Add.
- 4. Select Add role assignment.
- 5. Select Microsoft Sentinel Contributor.
- 6. Click Next.
- 7. In Assign access to, select either User, Group, or Service Principal.
- 8. Click Add members.
- 9. Type the name of the application you created, and select it.
- 10. Click Review + assign.

A new window appears.

11. In the new window, again click Review + assign.

Note: For more information, refer to the Microsoft documentation.

#### Create the Log Analytics Workspace

1. Navigate to Microsoft Sentinel within the Microsoft Azure Portal and click **Create Microsoft Sentinel**.

The workspace homepage appears:

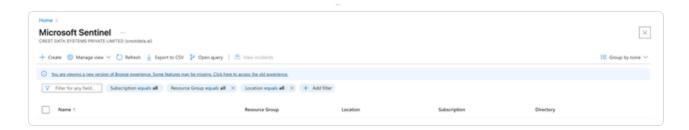

2. Add a workspace for Microsoft Sentinel. Click Create a new workspace.

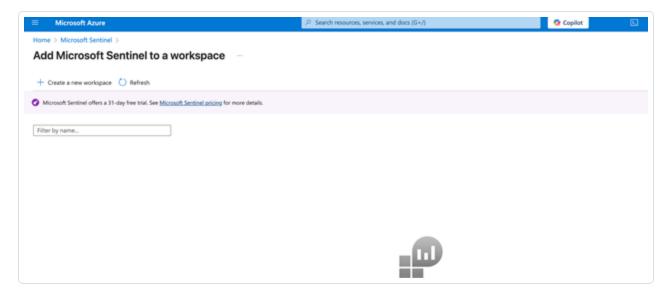

3. To create the Log Analytics workspace, you must first create a new Resource Group. Click Create new under Resource Group Connector.

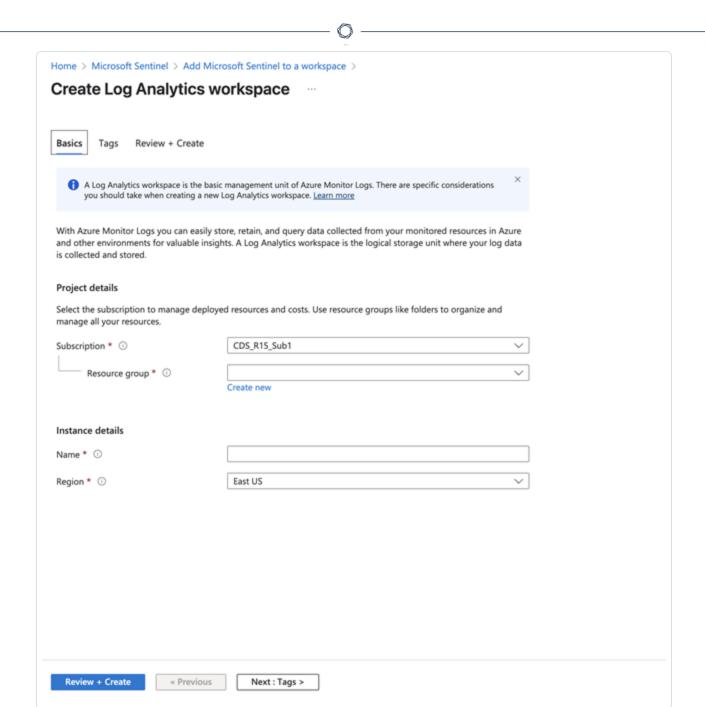

4. Input a **Name** for the instance detail and select the appropriate Azure **Region** from the drop-down menu.

#### Click Review + Create.

The settings are finalized and the page updates:

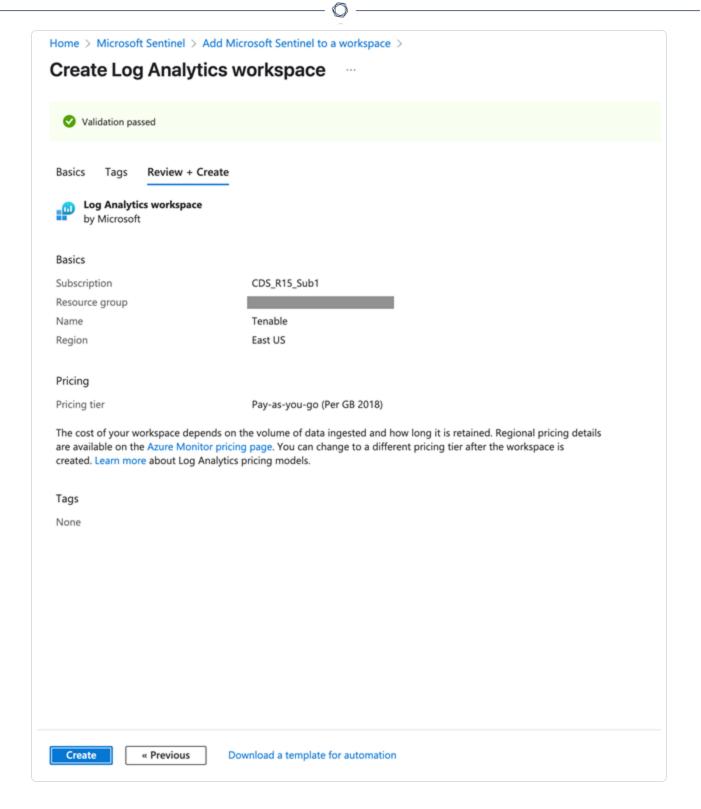

#### 5. Click Create.

The workspace homepage appears with your new Microsoft Sentinel workspace:

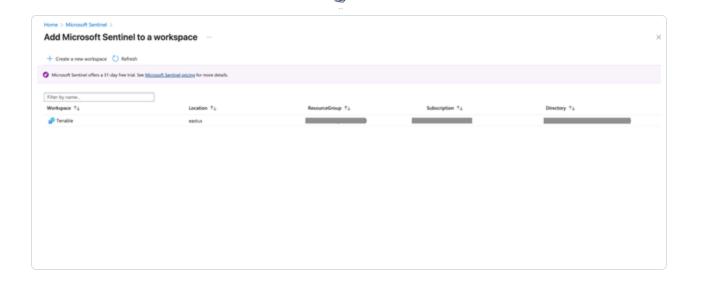

The Log Analytics Workplace for Microsoft Sentinel has been created.

6. In the workspace, click Add to add Microsoft Sentinel to a workspace.

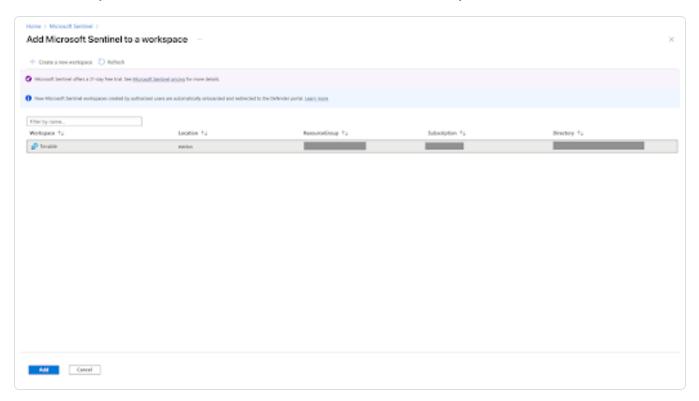

Note: Navigate to Log Analytics workspace > Network Isolation and ensure that the two Virtual network access configuration settings (required to accept data ingestion and queries from public networks not connected through a Private Link Scope) are set to Yes.

## 0

#### Add the Tenable App to Microsoft Sentinel

Caution: Tenable recommends you deploy the latest version of the Tenable App (v3.1.0) in a new Microsoft Sentinel workspace rather than upgrading the existing one. Version 3.1.0 supports the <u>Log Ingestion API</u>, which requires the use of Data Collection Rules (DCR) and Data Collection Endpoints (DCE). Since table names are tied to specific DCRs, the tables used in the previous app version cannot be reused. Follow the steps in the *Delete the existing Function App and associated resources* section before proceeding.

1. Login to the Microsoft Azure portal and search for "Microsoft Sentinel" in the search box.

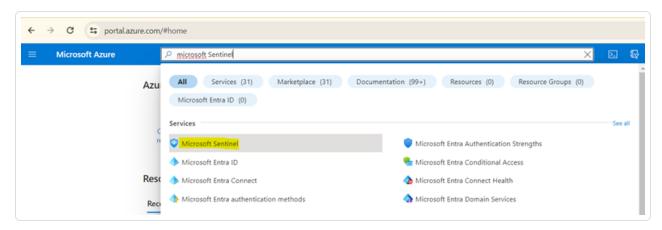

- 2. Select Microsoft Sentinel.
- 3. Select your workspace and navigate to Content Hub.
- 4. In the search box, type "Tenable App."
- 5. Select **Tenable App**.
- 6. Click View Details.

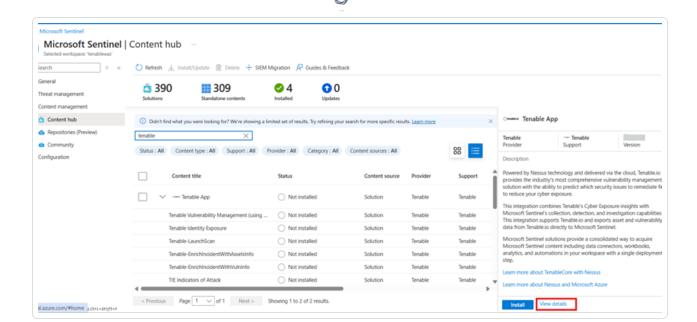

#### A confirmation screen appears:

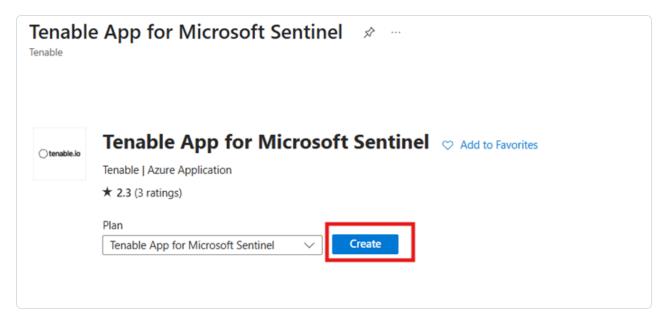

7. Fill in the details of the Workspace and Resource group.

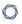

# Home > Microsoft Sentinel | Content hub > Tenable App for Microsoft Sentinel > Create Tenable App for Microsoft Sentinel The Tenable App Solution provides the capability to Ingest Asset and Vulnerability data into Microsoft Sentinei through the REST API from the Tenable platform (Managed in the cloud). Refer to API documentation for more information. **Underlying Microsoft Technologies used:** This solution takes a dependency on the following technologies, and some of these dependencies either may be in Preview state or might result in additional ingestion or operational costs: a. Azure Monitor HTTP Data Collector API b. Azure Functions Data Connectors: 2, Parsers: 3, Workbooks: 2, Analytic Rules: 12, Custom Azure Logic Apps Connectors: 2, Playbooks: 3 Learn more about Microsoft Sentinel | Learn more about Solutions Project details Select the subscription to manage deployed resources and costs. Use resource groups like folders to organize and manage all your resources. Subscription \* ① CDS\_R15\_Sub1 Resource group \* ① Create new Instance details Workspace \* ① Select a workspace Previous Review + create Next

- 8. Click Review + Create.
- 9. Click Create.

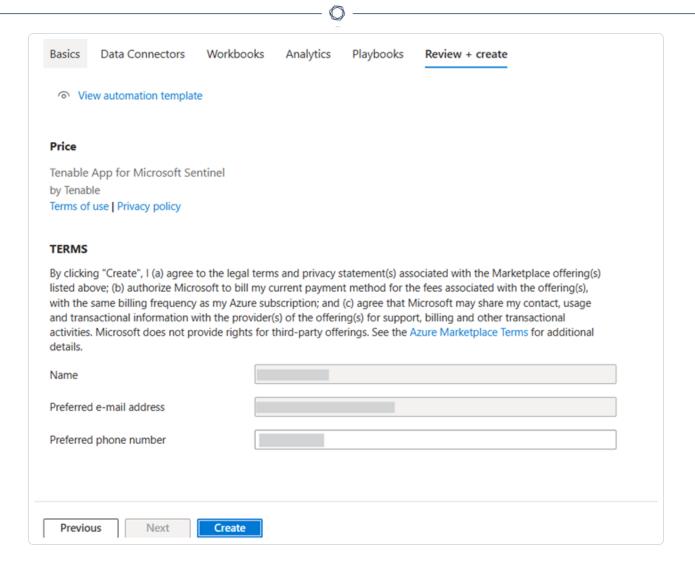

The integration installs the solution into the Microsoft Sentinel workspace.

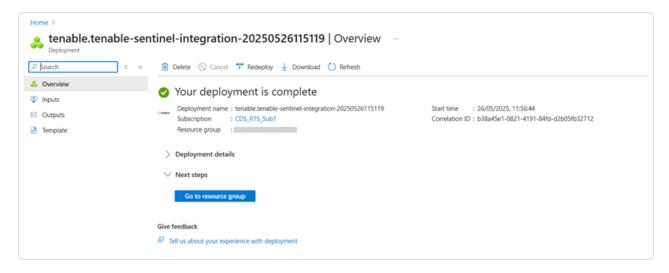

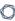

 In Microsoft Sentinel (the workspace you just created) > Content Hub, search for the solution that you have installed and click Manage.

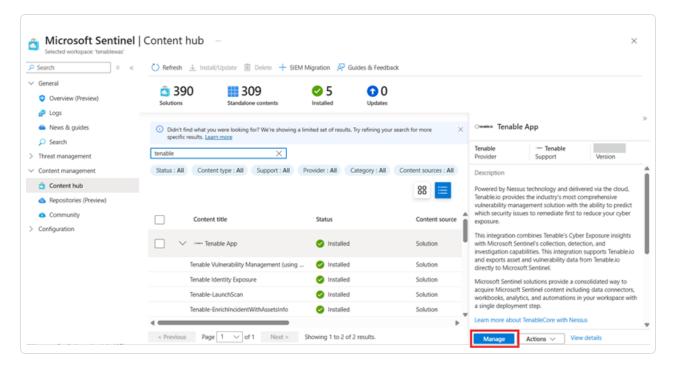

The list of components associated with this integration appears:

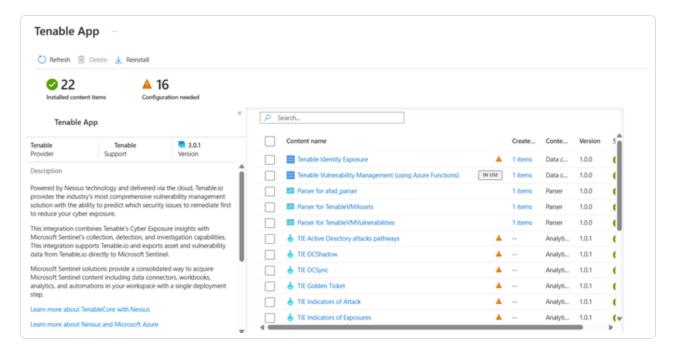

What to do next (do one of the following):

- Configure the Tenable Vulnerability Management data collector app.
- Configure the Tenable Identity Exposure syslog collector app.

# Configure the Tenable Data Collector App

Required User Role: Basic User

**Note:** The Tenable integration with Microsoft Sentinel works with a **Basic User** if that user is assigned **Can View** permissions on the assets they are to export, along with **Can Use** permissions on tags the assets are assigned. Without the **Can Use** tag permissions, the assets return undefined or the integration fails to export vulnerabilities if a tag filter is used. For more information on Tenable Vulnerability Management permissions and user roles, refer to Permissions in the *Tenable Developer Portal*.

You can configure the Microsoft Sentinel data collector to allow you to bring in Tenable Vulnerability Management assets and vulnerabilities into Sentinel for better risk management. This integration uses the Microsoft Sentinel data collector framework and Azure functions to collect and insert data into Sentinel.

Microsoft Sentinel is a scalable, cloud-native, security information event management (SIEM), and security orchestration automated response (SOAR) solution. For more information about Microsoft Sentinel, see the Microsoft documentation.

#### Before you begin:

- Install the Tenable App for Microsoft Sentinel.
- You must have a Logs Analytics Workspace with Microsoft Sentinel enabled in your Azure subscription.
- For assistance with launching Microsoft Sentinel, see the <u>Microsoft Sentinel quick start guide</u>.
- Microsoft EntralD Application (The Azure account user must have an Application Developer or Application Owner role at subscription level to create a Microsoft EntralD Application.)

Note: The Microsoft Azure Sentinel integration does not export fixed vulnerabilities.

## Data Connector Usage and Functionality

The Tenable VM Data Connector ingests following five types of data via various functions: Tenable VM Assets, Tenable VM Vulnerabilities, Tenable VM Compliance, Tenable WAS Assets, and Tenable WAS Vulnerabilities.

0

Based on the input you provide, the Function App fetches data periodically for the selected inputs from the Tenable platform. The collected data is then ingested into the MS Sentinel Tables. The following data types provide the flow of execution for all the functions (for asset type) and a similar flow is executed for all the other types of data.

- TenableExportStarter
- TenableExportOrchestrator
- TenableStartAssetExportJob
- TenableAssetExportStatusAndSendChunks
- TenableAssetDownloadChunkOrchestrator
- TenableAssetDownloadAndProcessChunks

Cleanup and stats functions running in the background:

- TenableCleanUpOrchestrator
- TenableGenerateJobStats
- TenableCleanTables

#### App Registration steps for the Application in Microsoft Entra ID

This integration requires an App Registration in the Azure Portal. To create a new application in Microsoft Entra ID:

**Note:** If you already have an application and have the Client ID and Client Secret ready, you can skip this section.

- 1. Sign in to the Azure Portal.
- 2. Search for and select Microsoft Entra ID.
- 3. Navigate to **Manage**, select **App registrations**.
- 4. Click New Registration.

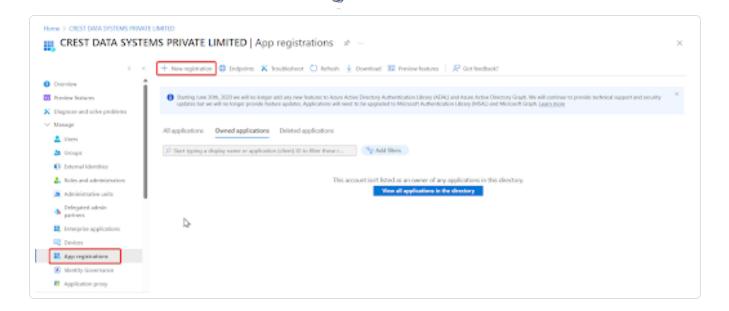

- 5. Enter a **Display Name** for your application.
- 6. Click **Register** to complete the initial app registration.

Once the registration is complete, the Azure Portal displays the App Registration Overview pane. There you can find the Application (Client) ID and Tenant ID, both required as configuration parameters in the Tenable VM MS Sentinel Data Connector.

#### Add a client secret for application in Microsoft Entra ID

To create a new **Client Secret** (also known as an application password) for the Tenable VM MS Sentinel Data Connector:

- 1. Sign in to the Azure Portal.
- 2. Navigate to **App registrations** and select your application.
- 3. Go to Certificates & secrets > Client secrets > New client secret.
- 4. Enter a description for your client secret.
- 5. Choose an expiration period or specify a custom lifetime (maximum limit is 24 months).
- 6. To generate the client secret, Click Add.

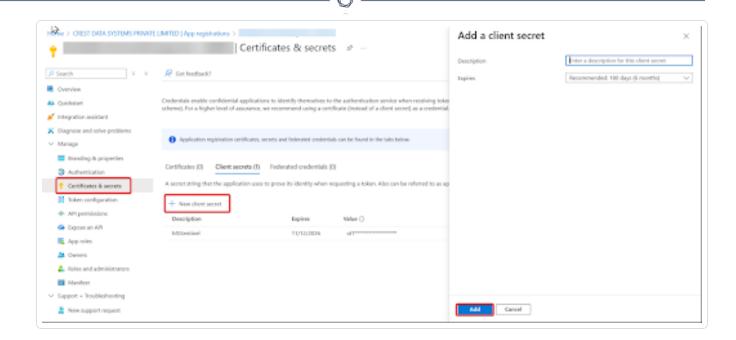

**Note:** Make sure to record the client secret's value, as it will not be displayed again once you leave this page. The client secret value is a required configuration parameter for the Tenable VM MS Sentinel Data Connector.

#### Obtain the Entra Object ID, Client ID and Tenant ID

- 1. Sign in to the Azure Portal.
- 2. Navigate to Microsoft Entra ID and click App Registrations.
- 3. From the list of applications, search for the application you created and click it.

The Client ID, Tenant ID and Entra Object ID appears in the window

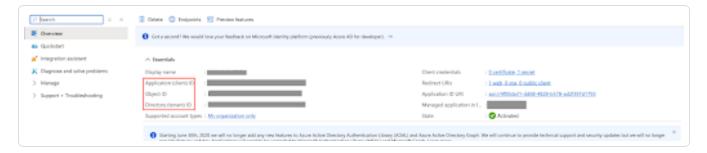

Assign role of Microsoft Sentinel Contributor to application in Microsoft Entra ID

- 1. Navigate to **Resource Group** and select your resource group.
- 2. In the left menu, click Access control (IAM).
- 3. Click Add.
- 4. Choose Add role assignment.
- 5. Select Microsoft Sentinel Contributor as the role.
- 6. Click Next.
- 7. In Assign access to, select User, Group, or Service Principal.
- 8. Click Add members.
- 9. Type the name of the application you created, and select it.
- 10. Click Review + assign.

A new window appears.

11. In the new window, again click **Review + assign**.

#### Configure the data connector

- 1. Go to Microsoft Sentinel, select the Workspace where the solution was installed,
- Navigate to Data Connectors, search for "Tenable Vulnerability Management Data Connector."
- 3. Click Open Connector Page.

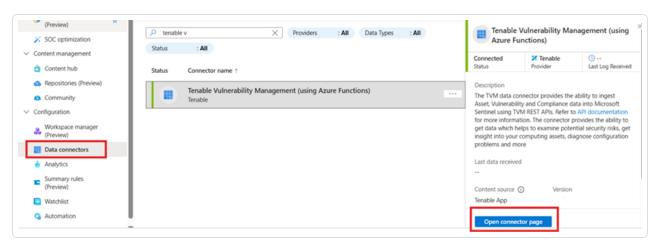

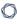

4. On the connector page, scroll down the right-side section, locate and click the **Deploy to Azure** button.

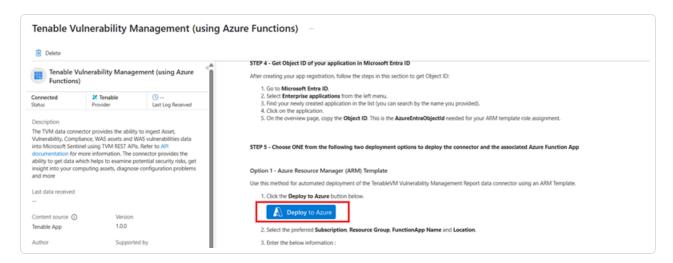

A pop-up to Open external website? appears.

5. Click Yes.

You are redirected to the configuration screen for the Tenable Vulnerability Management Data Connector.

6. Once all fields have been populated, click Review + create.

| Parameter<br>Name     | Description                                                                               |
|-----------------------|-------------------------------------------------------------------------------------------|
| Resource<br>Group     | Resource group of your azure account in which you want to configure this data connector.  |
| Function<br>Name      | Name of the Function App Name.                                                            |
|                       | Note: Keep the default name                                                               |
| Workspace<br>Name     | Log analytics workspace name. Can be found under <b>Log analytics</b> > <b>Settings</b> . |
| Tenable<br>Access Key | Access key for using the Tenable API.                                                     |

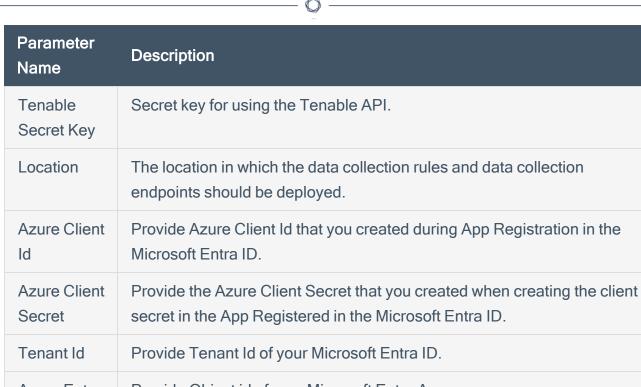

| Parameter<br>Name                  | Description                                                                                                    |
|------------------------------------|----------------------------------------------------------------------------------------------------|
| Severity to<br>Store for<br>WAS    | the selected severity, and all greater severities are considered to collect WAS Vuln data.                                                                                                    |
| Tenable Export Schedule In Minutes | Schedule in minutes to create a new export job from Tenable VM.                                                                                                    |
| Asset Table<br>Name                | Enter name of the table used to store Asset Data logs.                                                                                                    |
|                                    | Note: Leaving this field empty causes a validation error.                                                                                                    |
| Vuln Table<br>Name                 | Enter name of the table used to store Vulnerability Data logs.                                                                                                    |
|                                    | Note: Leaving this field empty causes a validation error.                                                                                                    |
| Compliance Table Name              | Enter name of the table used to store Compliance Data logs.                                                                                                    |
|                                    | Note: Leaving this field empty causes a validation error.                                                                                                    |
| WAS Asset<br>Table Name            | Enter name of the table used to store WAS Asset Data logs.                                                                                                    |
|                                    | Note: Leaving this field empty causes a validation error.                                                                                                    |
| WAS Vuln<br>Table Name             | Enter name of the table used to store WAS Vulnerability Data logs.                                                                                                    |
|                                    | Note: Leaving this field empty causes a validation error.                                                                                                    |
| App Insights Workspace Resource ID | Migrate Classic Application Insights to Log Analytic Workspace (going end-of life by 29 February 2024). Use the Log Analytic Workspace > Properties setting with the Resource ID property value. This is a fully qualified resourceId in the following format: '/subscriptions/ |

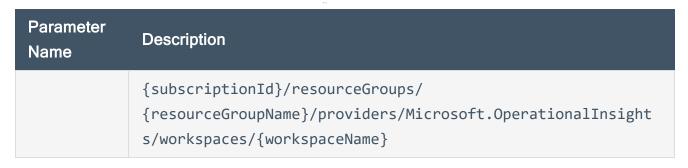

You can find AppInsightsWorkspaceResourceID in your Log Analytics Workspace under Properties.

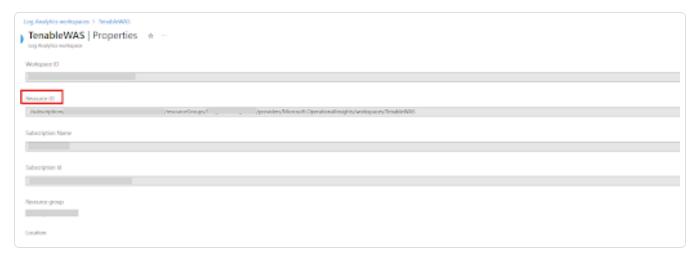

7. The fields are finalized. Click Create.

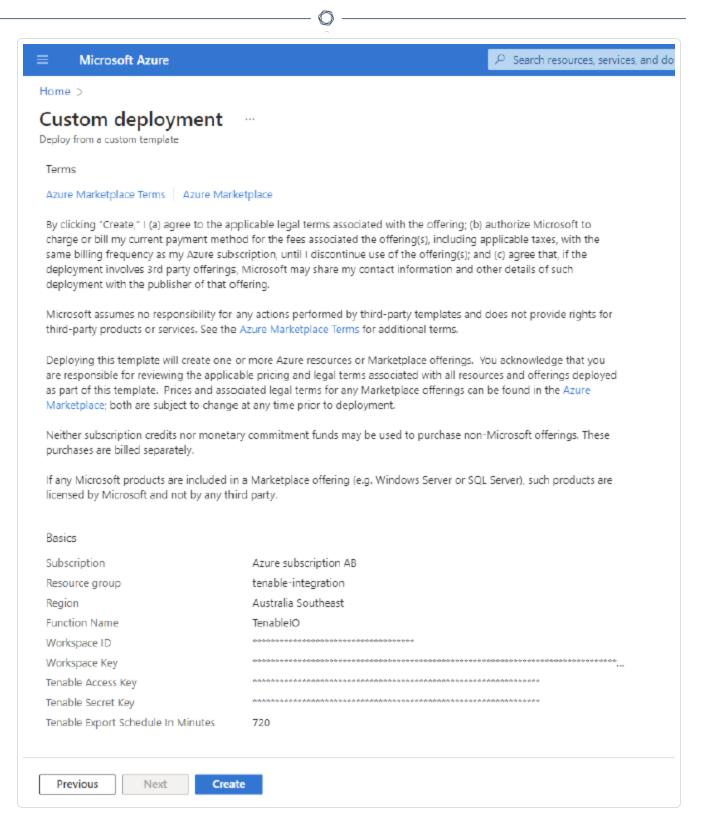

8. Once the deployment has been completed, click **Go to Resource Group** to see the resources that have been created.

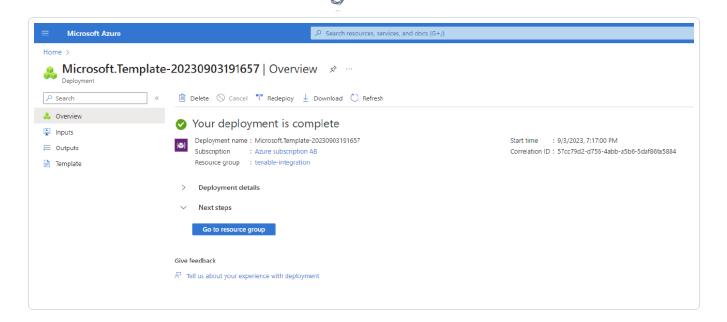

The Data Connector is now available under Function App.

9. Navigate to Function App by searching for it in the search box.

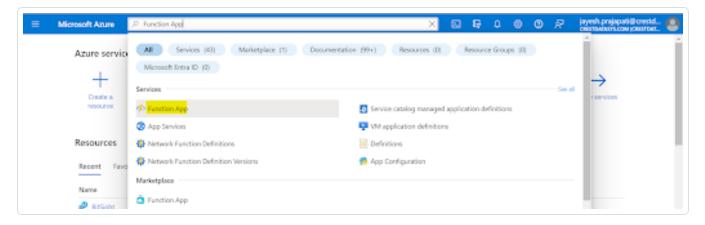

10. Locate the installed Function App using the name provided during configuration

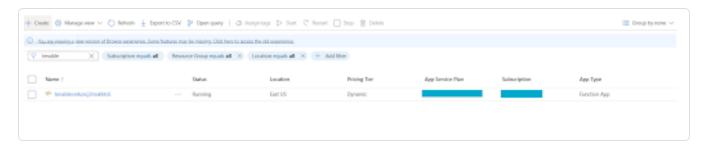

11. Click the Tenable Function App.

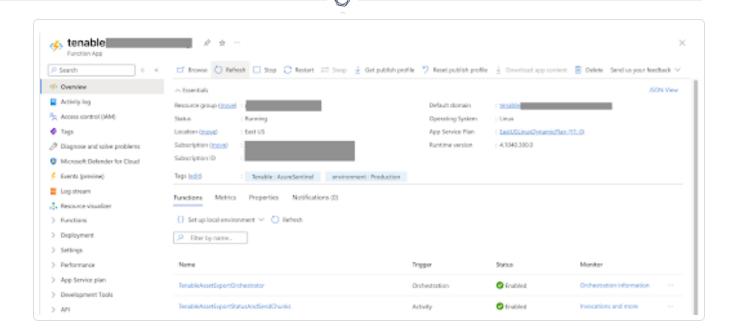

The associated Azure Functions responsible for ingesting data into Microsoft Sentinel appear.

Once the integration is set up, data starts flowing into Microsoft Sentinel through the configured **Function App**. You can view this data in the **Log Analytics Workspace** tables specified during setup or use the parsers deployed during installation.

# Configure the Tenable Identity Exposure Syslog Collector App

Required User Role: Basic User

**Note:** The Tenable integration with Microsoft Azure Sentinel works with a **Basic User** if that user is assigned **Can View** permissions on the assets they are to export, along with **Can Use** permissions on tags the assets are assigned. Without the **Can Use** tag permissions, the assets return undefined or the integration fails to export vulnerabilities if a tag filter is used. For more information on Tenable Vulnerability Management permissions and user roles, refer to <u>Permissions</u> in the *Tenable Developer Portal*.

The TIE syslog collector allows you to send TIE syslog messages to Microsoft Azure Sentinel for centralized alerting and reporting.

Microsoft Azure Sentinel is a scalable, cloud-native, security information event management (SIEM), and security orchestration automated response (SOAR) solution. For more information about Microsoft Sentinel, see the Microsoft documentation.

**Note:** This data connector depends on <u>afad\_parser</u> based on a Kusto function to work as expected. This is deployed with the Microsoft Sentinel solution.

Before you begin:

Note: Tenable Identity Exposure currently does not support the Azure Monitor Agent (AMA).

- Install Microsoft Azure Sentinel.
- You must have a Logs Analytics Workspace with Microsoft Sentinel enabled in your Azure subscription.
- For assistance with launching Microsoft Sentinel, see the Microsoft Sentinel quick start guide.

#### Configure the Syslog server

**Note:** You need a Linux Syslog server that TenableIE can send logs to. Typically, you can run rsyslog on Ubuntu. You can then configure this server as you wish, but Tenable recommends that you ensure that you are able to output TenableIE logs in a separate file.

Configure rsyslog to accept logs from your Tenable IE IP address by running the following commands:

1. Set Tenable IE source IP address:

```
```shell
sudo -i

# Set TenableIE source IP address
export TENABLE_IE_IP={Enter your IP address}
```

2. Create rsyslog configuration file:

```
# Create rsyslog configuration file
cat > /etc/rsyslog.d/80-tenable.conf << EOF
\$ModLoad imudp
\$UDPServerRun 514
\$ModLoad imtcp\n\\$InputTCPServerRun 514
\$AllowedSender TCP, 127.0.0.1, $TENABLE_IE_IP
\$AllowedSender UDP, 127.0.0.1, $TENABLE_IE_IP
\$template MsgTemplate,\"%TIMESTAMP:::date-rfc3339% %HOSTNAME%
%programname%[%procid%]:%msg%\</pre>
```

```
\"
\$template remote-incoming-logs, \"/var/log/%PROGRAMNAME%.log\"
*.* ?remote-incoming-logs;MsgTemplate
EOF
```

#### 3. Restart rsyslog:

```
# Restart rsyslog\nsystemctl restart rsyslog
```
```shell
sudo -i
```

#### 4. Set Tenable IE source IP:

```
# Set Tenable IE source IP address
export TENABLE_IE_IP={Enter your IP address}
```

#### 5. Create the rsyslog configuration:

```
# Create rsyslog configuration file
cat > /etc/rsyslog.d/80-tenable.conf << EOF
$ModLoad imudp
$UDPServerRun 514
$ModLoad imtcp
$AllowedSender TCP, 127.0.0.1, $TENABLE_IE_IP
$AllowedSender UDP, 127.0.0.1, $TENABLE_IE_IP
$template MsgTemplate,\"%TIMESTAMP:::date-rfc3339% %HOSTNAME%
%programname%[%procid%]:%msg%\
"\$template remote-incoming-logs, \"/var/log/%PROGRAMNAME%.log\"</pre>
```

```
0
```

```
*.* ?remote-incoming-logs;MsgTemplate
EOF
```

6. Restart rsyslog:

```
# Restart rsyslog
systemctl restart rsyslog
```

#### Install and onboard the Microsoft agent for Linux

**Note:** The OMS agent receives the TenableIE syslog events and publish them in Microsoft Sentinel instructions.

- 1. Choose where to install the agent:
  - a. Install agent on Azure Linux Virtual Machine
    - i. Select the machine to install the agent on and then click Connect.
    - ii. Find this URL: InstallAgentOnLinuxVirtualMachine
  - b. Install agent on a non-Azure Linux Machine
    - i. Download the agent on the relevant machine and follow the instructions
    - ii. Find this URL: InstallAgentOnLinuxNonAzure

#### Check agent logs on the Syslog server

```
```shell
tail -f /var/opt/microsoft/omsagent/log/omsagent.log
...
```

## Configure TenableIE to send logs to your Syslog server

- 1. In your **TenableIE** portal, go to **System > Configuration > Syslog**.
- 2. Create a new Syslog alert toward your Syslog server.
- 3. Check that the logs are correctly gathered on your server in a separate file (you can use the **Test the configuration** button in the Syslog alert configuration in TenablelE).

**Note:** If you used the **Quickstart** template, the Syslog server listens by default on port 514 in UDP and 1514 in TCP, without TLS.

#### Configure the agent to collect the custom logs

- 1. In Microsoft Sentinel, go to Configuration > Settings > Workspace settings > Custom logs.
- 2. Click Add custom log.
- 3. Upload a sample TenableIE.log Syslog file from the Linux machine running the Syslog server.
- 4. Click Next.
- 5. Set the record delimiter to **New Line** (if not already set).
- 6. Click Next.
- 7. Select Linux and enter the file path to the Syslog file and click the + icon.
- 8. Click Next.

**Note:** The default location of the file is /var/log/TenableIE.log if you have a Tenable version <3.1.0, you must also add this Linux file location /var/log/AlsidForAD.log.

9. Set the Name to Tenable\_IE\_CL.

**Note:** Azure automatically adds "\_CL" at the end of the name. There must be only one addition, so make sure the name is not Tenable\_IE\_CL\_CL.

- 10. Click Next.
- 11. Click Create.

## **Audit Microsoft Azure**

To audit Microsoft Azure, do the following:

- Configure Microsoft Azure for use with a compliance audit, as described in <u>Configure Azure</u> (Compliance Audit).
- Create an audit scan with Tenable Vulnerability Management or Tenable Nessus:
  - Audit Microsoft Azure in Tenable Vulnerability Management
  - Audit Microsoft Azure in Tenable Nessus

For more information on the Microsoft Azure audit, see <u>Microsoft Azure Audit Compliance</u> <u>Reference</u> in the *Compliance Checks Reference*.

# Configure Azure for a Compliance Audit

The Tenable integration for Microsoft Azure supports multiple methods for creating and registering the application: Key Authentication, Password Authentication, and Certificate Authentication.

Choose either of the authentication methods, then complete the setup with the <a href="Assign API">Assign API</a>
<a href="Permissions">Permissions</a> steps.

## **Key Authentication Method**

Register Application: Key

- 1. Click Microsoft Entra ID > App Registrations.
- 2. Click the **New Registrations** application.
- 3. Give the application a name.
- 4. Choose the supported account types for your environment.
- 5. Choose Public Client/Native for the redirect URI type.
- 6. (Optional) Add a redirect URI.
- 7. Click Register.

# **Create Application Client Secret**

- 1. Click your registered application in **Microsoft Entra ID > App Registrations**.
- 2. Click Certificates and Secrets.
- 3. Click + New client secret.

Client secrets

A secret string that the application uses to prove its identity when requesting a token. Also can be referred to as application password.

+ New client secret

4. Give the secret a name and click Add.

Tip Copy the secret somewhere safe for use in authenticating during a scan.

## Assign the Application to the Reader Role

- Click Subscriptions > Your Subscription > Access Control (IAM) > Role Assignments > + Add.
- 2. Add the **Reader** role to the application you previously created for scanning.
- 3. Select **Reader** from the **Role** drop-down menu.
- 4. Assign access to **User**, **Group**, or **Service Principal**.
- 5. In the **Select** field, type the name of your created application.
- 6. Select the application.
- 7. Click Save.

#### **Password Authentication Method**

## Create Microsoft Entra ID User Account

Create a new user to scan in the Microsoft Entra ID. See the <u>Microsoft Azure</u> documentation for steps to add a new user.

# Assign User the Reader Role

- Click Subscriptions > Your Subscription > Access Control (IAM) > Role Assignments > + Add.
- 2. Add the **Reader** role to the user account you created for scanning.

Register Application: Password

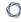

1. Click on Microsoft Entra ID > App registrations.

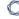

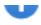

## Azure Active Directory

- Overview
- Preview features
- Diagnose and solve problems

## Manage

- Users
- Groups
- External Identities
- Roles and administrators
- Administrative units
- Enterprise applications
- Devices
- App registrations
- Identity Governance
- Application proxy
- Licenses
- Azure AD Connect
- Custom domain names
- Mobility (MDM and MAM)
- Password reset
- Company branding
- User settings

- 2. Click New Registrations application.
- 3. Give the application a name.
- 4. Choose the supported account types for your environment.
- 5. Click Register.
- 6. Click Authentication.
- 7. Choose Yes for Default Client Type/Treat application as a public client.

#### **Certificate Authentication Method**

#### Register Application: Certificate

- 1. Click Microsoft Entra ID > App Registrations.
- 2. Click the **New Registrations** application.
- 3. Give the application a name.
- 4. Choose the supported account types for your environment.
- 5. Choose Public Client/Native for the redirect URI type.
- 6. (Optional) Add a redirect URI.
- 7. Click Register.

#### Generate a Certificate

Execute the following PowerShell commands, replacing the appropriate values:

```
1.
$certname = "{certificateName}" ## Replace {certificateName}
```

```
2. $cert = New-SelfSignedCertificate -Subject "CN=$certname" -CertStoreLocation
"Cert:\CurrentUser\My" -KeyExportPolicy Exportable -KeySpec Signature
-KeyLength 2048 -KeyAlgorithm RSA -HashAlgorithm SHA256
```

```
3.
    Export-Certificate -Cert $cert -FilePath
    "C:\Users\admin\Desktop\$certname.cer" ## Specify your preferred location
```

#### **Add Certificate**

- 1. Click your registered application in **Microsoft Entra ID > App Registrations**.
- 2. Click Certificates and Secrets.
- 3. Click Certificates.
- 4. Click **Upload certificate**.
- 5. Select the certificate file you exported.
- 6. Give the certificate a description and click **Add**.

#### Assign the Application to the Reader Role

- Click Subscriptions > Your Subscription > Access Control (IAM) > Role Assignments > + Add.
- 2. Add the **Reader** role to the application you previously created for scanning.
- 3. Select **Reader** from the **Role** drop-down menu.
- 4. Assign access to User, Group, or Service Principal.
- 5. In the **Select** field, type the name of your created application..
- 6. Select the application.
- 7. Click Save.

#### **API Permissions**

### Assign API Permissions

 Click your registered application in Microsoft Entra ID > App Registrations > Your Application > API Permissions.

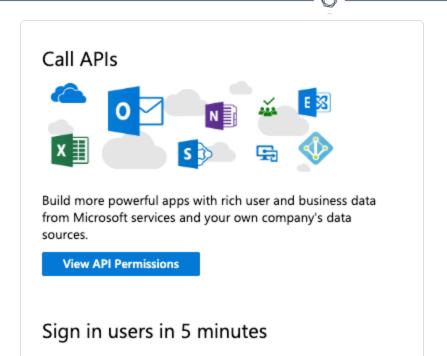

#### 2. Select Microsoft Graph.

**Note:** If adding permissions for Key Authentication, then select **Application permissions**. If adding permissions for Password Authentication, then select **Delegated permissions**.

- 3. In the Configured permissions section, click Add a permission.
- 4. Add the following permissions:
  - Azure Service Management user\_impersonation
  - Microsoft Graph Calendars.Read
  - Microsoft Graph DeviceManagementApps.Read.All
  - Microsoft Graph DeviceManagementConfiguration.Read.All
  - Microsoft Graph Directory.Read.All
  - Microsoft Graph Policy.Read.All
  - Microsoft Graph Reports.Read.All
  - Microsoft Graph User.Read.All

#### Scanning Microsoft Intune:

- Microsoft Graph DeviceManagementApps.Read.All
- Microsoft Graph DeviceManagementManagedDevices.Read.All

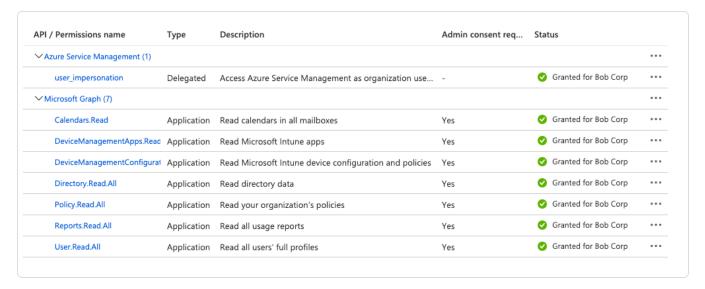

- 5. Click Grant admin consent.
- 6. Click Add permissions.

**Note:** Additional configuration is required to perform a ScubaGear audit against a Microsoft 365 environment. Refer to Configure Azure for ScubaGear Audit.

#### What to do next:

Create an audit scan in either Tenable Vulnerability Management or Tenable Nessus:

- Audit Microsoft Azure in Tenable Vulnerability Management
- Audit Microsoft Azure in Tenable Nessus

## Configure Azure for Microsoft 365 and ScubaGear Audits

Additional configurations are required to perform a ScubaGear audit against a Microsoft 365 environment:

### **Assign API Permissions**

 Click your registered application in Microsoft Entra ID > App Registrations > Your Application > API Permissions.

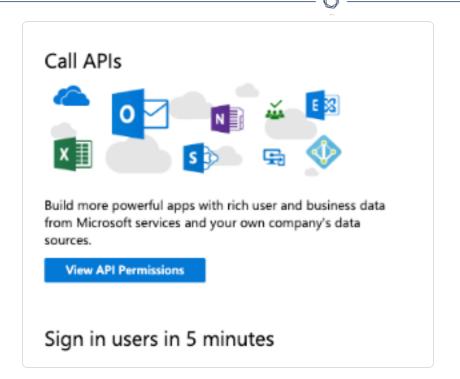

2. Select Microsoft Graph.

When adding permissions for Certificate Authentication, select Application permissions.

- 3. In the **Configured permissions** section, click **Add a permission**.
- 4. Add the following permissions:
  - Microsoft Graph
    - ° Directory.Read.All
    - ° GroupMember.Read.All
    - ° Organization.Read.All,
    - ° Policy.Read.All,
    - ° RoleManagement.Read.Directory,
    - User.Read.All
    - ° PrivilegedEligibilitySchedule.Read.AzureADGroup

- PrivilegedAccess.Read.AzureADGroup
- ° RoleManagementPolicy.Read.AzureADGroup
- ° AuditLog.Read.All
- Calendars.Read
- DeviceManagementApps.Read.All
- DeviceManagementConfiguration.Read.All
- Directory.Read.All
- ° GroupMember.Read.All
- ° Organization.Read.All
- ° OrgSettings-AppsAndServices.Read.All
- OrgSettings-Forms.Read.All
- Policy.Read.All
- PrivilegedAccess.Read.AzureADGroup
- PrivilegedEligibilitySchedule.Read.AzureADGroup
- ° Reports.Read.All
- RoleManagement.ReadWrite.Exchange
- RoleManagementPolicy.Read.AzureADGroup
- SecurityActions.Read.All
- ° SecurityAlert.Read.All
- ° SecurityEvents.Read.All
- ° SharePointTenantSettings.Read.All
- Sites.Read.All
- ° User.Read

- Microsoft Teams Services
  - AdminAppCatalog.Read.All
- Office 365 Exchange Online
  - Exchange.ManageAsApp
- SharePoint
  - Sites.FullControl.All

### **Configure Microsoft Entra ID Roles**

- 1. In the **Manage** section of Microsoft Entra ID, click **Roles and administrator**.
- 2. Click the Global Reader role,
- 3. Click Add assignments.
- 4. Select the application you created, and click Add.

#### **Configure Power Platform**

 As an account with Power Platform Administrator, or Global Administrator roles, register the service principal:

Add-PowerAppsAccount -Endpoint prod -TenantID <tenant id>

### Audit Microsoft Azure in Tenable Vulnerability Management

Tenable offers the ability to audit the Microsoft Azure Cloud environment to detect misconfigurations in the cloud environment and account settings using Tenable Vulnerability Management. Complete the following steps to Audit Microsoft Azure in Tenable Vulnerability Management.

For more information on the Microsoft Azure audit, see the <u>Microsoft Azure Audit Compliance</u> Reference in the *Compliance Checks Reference*.

### Before you begin:

• Configure Azure as described in Configure Azure for a Compliance Audit.

**Note:** No pre-authorization is needed from Microsoft to perform the audit, but a Microsoft Azure account is required.

#### To audit Microsoft Azure in Tenable Vulnerability Management:

- 1. Log in to Tenable Vulnerability Management.
- 2. In the upper-left corner, click the  $\equiv$  button.

The left navigation plane appears.

3. In the left navigation plane, in the **Vulnerability Management** section, click **Scans**.

The **Scans** page appears.

4. In the upper-right corner of the page, click **① Create a Scan**.

The **Select a Scan Template** page appears.

5. Select the Audit Cloud Infrastructure template.

The **Audit Cloud Infrastructure** page appears.

- 6. In the **Name** box, type a descriptive name for the scan.
- 7. (Optional) In the **Description** box, enter information to describe your scan.
- 8. Click Compliance.
- 9. Click Microsoft Azure.

Tenable offers pre-configured compliance checks and provides the ability to upload a custom Azure audit file.

**Note:** For information on creating a custom audit, see the <u>Microsoft Azure Audit Compliance Reference</u> in the *Nessus Compliance Checks Reference Guide*.

- 10. Click each compliance check you want to add to the scan.
- 11. If you choose to add a custom audit file, click **Add File** and select the file to upload.
- 12. Click Credentials.
- 13. Click Microsoft Azure.

0

**Note:** See the <u>Required User Privileges</u> section in the Nessus User Guide for the required Microsoft Azure privileges.

14. Click the **Authentication Method** drop-down menu to select your preferred authentication method: **key**, **password**, or **certificate**.

Configure the credentials for your selected authentication method.

### To configure key authentication:

| Option              | Description                                                                                                    | Required |
|---------------------|----------------------------------------------------------------------------------------------------|----------|
| Tenant ID           | The <u>Tenant ID</u> or Directory ID for your Azure environment.                                               | Yes      |
| Application ID      | The application ID (also known as client ID) for your registered application.                                  | Yes      |
| Client Secret       | The secret key for your registered application.                                                                | Yes      |
| Subscription<br>IDs | List of subscription IDs to scan, separated by a comma. If this field is blank, all subscriptions are audited. | No       |

### To configure password authentication:

| Option              | Description                                                                                                    | Required |
|---------------------|----------------------------------------------------------------------------------------------------|----------|
| Username            | The username required to log in to Microsoft Azure.                                                            | Yes      |
| Password            | The password associated with the username.                                                                     | Yes      |
| Client ID           | The application ID (also known as client ID) for your registered application.                                  | Yes      |
| Subscription<br>IDs | List of subscription IDs to scan, separated by a comma. If this field is blank, all subscriptions are audited. | No       |

To configure certificate authentication:

| Option              | Description                                                                                                    | Required |
|---------------------|----------------------------------------------------------------------------------------------------|----------|
| Tenant ID           | The <u>Tenant ID</u> or Directory ID for your Azure environment.                                               | Yes      |
| Application ID      | The application ID (also known as client ID) for your registered application.                                  | Yes      |
| Private Key         | A PEM formatted 2048-bit RSA private key and certificate.                                                      | Yes      |
| Config File         | Additional configuration parameters. Currently only applicable for SCuBA scans.                                | No       |
| Subscription<br>IDs | List of subscription IDs to scan, separated by a comma. If this field is blank, all subscriptions are audited. | No       |

#### 15. Do one of the following:

- · Click Save.
- Click the drop-down arrow next to Save and select Launch to initiate the scan.

**Note:** For additional information on configuring Tenable Vulnerability Management scans, refer to the <u>Tenable Vulnerability Management User Guide</u>.

### Audit Microsoft Azure in Tenable Nessus

Tenable offers the ability to audit the Microsoft Azure Cloud environment to detect misconfigurations in the cloud environment and account settings using Tenable Nessus. Complete the following steps to Audit Microsoft Azure in Tenable Nessus.

For more information on the Microsoft Azure audit, see the Microsoft Azure Audit Compliance Reference in the Compliance Checks Reference.

### Before you begin:

Configure Azure as described in <u>Configure Azure for a Compliance Audit</u>.

**Note:** No pre-authorization is needed from Microsoft to perform the audit, but a Microsoft Azure account is required.

#### To Audit Microsoft Azure in Tenable Nessus:

- 1. Log in to Tenable Nessus.
- 2. In the upper-left corner, click the  $\equiv$  button.

The left navigation plane appears.

3. In the left navigation plane, in the **Vulnerability Management** section, click **Scans**.

The **Scans** page appears.

4. In the upper-right corner of the page, click 
 Create a Scan.

The **Select a Scan Template** page appears.

5. In the **Compliance** section, select the **Audit Cloud Infrastructure** template.

The **Audit Cloud Infrastructure** page **Settings** tab appears.

- 6. In the **Name** box, type a descriptive name for the scan.
- 7. (Optional) In the **Description** box, enter information to describe your scan.
- 8. Click the Credentials tab.
- 9. In the Categories section, click Microsoft Azure.

The **Microsoft Azure** options appear.

- 10. Click the **Authentication Method** drop-down menu to select your preferred authentication method: **key**, **password**, or **certificate**.
- 11. Configure the credentials for your selected authentication method.

### To configure key authentication:

| Option    | Description                                                      | Required |
|-----------|------------------------------------------------------------------|----------|
| Tenant ID | The <u>Tenant ID</u> or Directory ID for your Azure environment. | Yes      |

| Application ID      | The application ID (also known as client ID) for your registered application.                                  | Yes |
|---------------------|----------------------------------------------------------------------------------------------------|-----|
| Client Secret       | The secret key for your registered application.                                                                | Yes |
| Subscription<br>IDs | List of subscription IDs to scan, separated by a comma. If this field is blank, all subscriptions are audited. | No  |

# To configure password authentication:

| Option              | Description                                                                                                    | Required |
|---------------------|----------------------------------------------------------------------------------------------------|----------|
| Username            | The username required to log in to Microsoft Azure.                                                            | Yes      |
| Password            | The password associated with the username.                                                                     | Yes      |
| Client ID           | The application ID (also known as client ID) for your registered application.                                  | Yes      |
| Subscription<br>IDs | List of subscription IDs to scan, separated by a comma. If this field is blank, all subscriptions are audited. | No       |

# To configure certificate authentication:

| Option         | Description                                                                     | Required |
|----------------|---------------------------------------------------------------------------------|----------|
| Tenant ID      | The <u>Tenant ID</u> or Directory ID for your Azure environment.                | Yes      |
| Application ID | The application ID (also known as client ID) for your registered application.   | Yes      |
| Private Key    | A PEM formatted 2048-bit RSA private key and certificate.                       | Yes      |
| Config File    | Additional configuration parameters. Currently only applicable for SCuBA scans. | No       |

| List of subscription IDs to scan, separated by a     | No                                                   |
|------------------------------------------------------|------------------------------------------------------|
| comma. If this field is blank, all subscriptions are |                                                      |
| audited.                                             |                                                      |
|                                                      | comma. If this field is blank, all subscriptions are |

#### 12. Click Compliance.

#### 13. Click Microsoft Azure.

Tenable offers pre-configured compliance checks and provides the ability to upload a custom Azure audit file.

**Note:** For information on creating a custom audit, see the <u>Microsoft Azure Audit Compliance Reference</u> in the *Nessus Compliance Checks Reference Guide*.

- 14. Click each compliance check you want to add to the scan.
- 15. If you choose to add a custom audit file, click **Add File** and select the file to upload.
- 16. Click Save.

The credential saves and the **My Scans** page appears.

**Note:** For additional information on configuring Tenable Nessus scans, refer to the <u>Tenable Nessus User</u> Guide.

### - O

## **Tenable Vulnerability Management**

View the following sections for steps on how to configure Tenable Vulnerability Management with Microsoft Azure.

- Requirements
- · Create a Scan
- Nessus Agent Scan
- Deploy a Nessus Agent

### Integration Requirements

To integrate Tenable Vulnerability Management with Microsoft Azure, you need the following:

• Tenable Vulnerability Management account

To purchase a Tenable Vulnerability Management account or set up a free evaluation, visit http://www.tenable.com/products/tenable-io

Azure account

To create a free account, visit <a href="https://azure.microsoft.com/en-us/free/">https://azure.microsoft.com/en-us/free/</a>

Internet connection

You must have a *<user>@<somedomain>.onmicrosoft.com* account.

### Create a Scan

### Create a Tenable Vulnerability Management Scan

For instructions on creating a scan, see <u>Create a Scan</u> in the <u>Tenable Vulnerability Management User Guide</u>.

### Create an Agent Scan

For instructions on creating an Agent scan, see <u>Create an Agent Scan</u> in the <u>Tenable Vulnerability Management User Guide.</u>

### 0

## Nessus Agent Scan of Azure Virtual Instances

Tenable's Nessus Agents provide the ability to perform local scans on instances within the Microsoft Azure cloud environment. Nessus Agent Scans, which are configured, managed, and updated through Tenable Vulnerability Management or Tenable Nessus Manager, help identify vulnerabilities, compliance violations, misconfigurations, and malware.

Download Nessus Agents from the <u>Tenable Downloads site</u>, install it on an instance running in the Microsoft Azure cloud environment, and link it to Tenable Vulnerability Management or Nessus Manager.

**Note:** Agents can be installed on your targets manually, via Group Policy, SCCM, or other third-party software deployment applications.

Nessus Agents are linked to Tenable Vulnerability Management or Nessus Manager in the same manner as linking to a secondary scanner. Before installing Nessus Agents, you must acquire the Agent Key from within Tenable Vulnerability Management or Nessus Manager.

- 1. To acquire the Agent Key, log in to Tenable Vulnerability Management or Nessus Manager.
- 2. Click Settings > Scanners > Agents > Linked.
- 3. A key is generated for the Nessus Agents to link to the scanner.

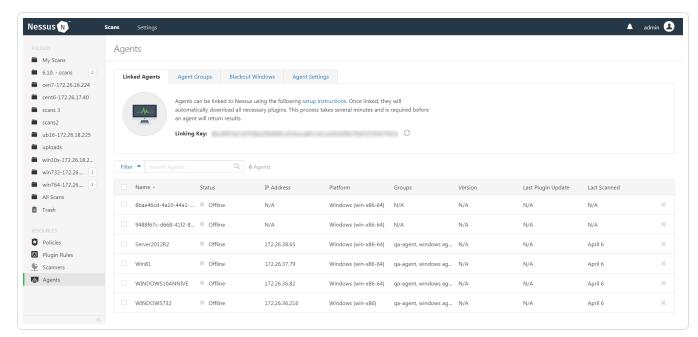

For more information on installing and configuring Nessus Agents, refer to the Nessus User Guide.

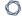

## Deploy a Nessus Agent

For instructions on deploying a Nessus Agent, see the <u>Nessus Agent Deployment</u> section in the *Nessus Agent and Deployment and User Guide*.

## **Tenable Web App Scanning**

View the following sections for steps on how to configure Tenable Web App Scanning with Microsoft Azure.

- Provision Tenable Core Web Application Scanner (BYOL) in Azure Marketplace
- Create a Tenable Web App Scanning Scan

### Provision Tenable Core Web Application Scanner (BYOL)

Tenable Core Web Application Scanner Bring Your Own License (BYOL) is an instance of a Tenable Vulnerability Management Web Application Scanner installed in Microsoft Azure that allows you to scan internal-facing web applications deployed in Microsoft Azure. The Tenable Core Web Application Scanner (BYOL) is used to perform vulnerability assessments of web applications.

To provision a Tenable Core Web Application Scanner BYOL instance:

- 1. Log in to the Microsoft Azure portal.
- 2. In the left-hand menu, click + Create a resource.

The **New** page appears.

3. In the search box, type TenableCore WAS (BYOL).

As you type, Tenable options appear.

4. Select the TenableCore WAS (BYOL) option or press enter.

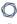

#### The TenableCore WAS (BYOL) page appears.

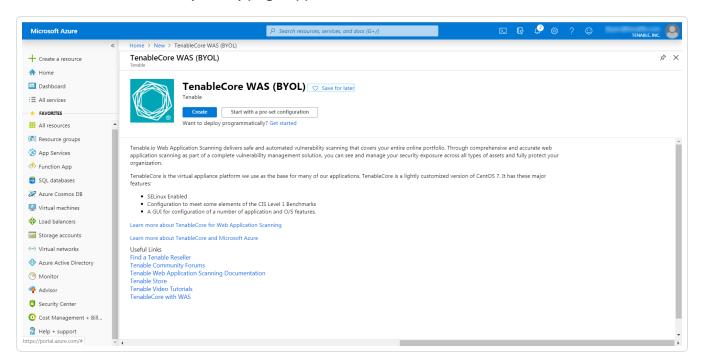

5. Click the Create button.

The Create a virtual machine page appears.

6. On the **Basics** tab, enter the required information for each option in the **Project details**, **Instance details**, and **Administrator account** sections.

| Option               | Description                                                                           |
|----------------------|---------------------------------------------------------------------------------------|
| Project Details      |                                                                                       |
| Subscription         | The account through which resources are reported and services are billed.             |
| Resource Group       | The collection of resources that share the same lifecycle, permissions, and policies. |
| Instance Details     |                                                                                       |
| Virtual machine name | The name used for both, the virtual machine and host name.                            |

| 0 | ) |
|---|---|
| _ | _ |

|                       | Note: The virtual machine name cannot be changed after the virtual machine is created. You can change the host name when you log into the virtual machine.                                                                                                    |
|-----------------------|----------------------------------------------------------------------------------------------------|
| Region                | The regional location most suitable for you and your customers.                                                                                                    |
|                       | Note: Some virtual machine sizes are not available in certain regions.                                                                                                    |
| Availability options  | (Optional) Additional options to help manage availability and resilience of your applications. Provides options to use replicated virtual machines in availability zones or availability settings to protect your applications and data from outages and maintenance events. |
| Image                 | The base operating system or application for the virtual machine.                                                                                                    |
| Size                  | The virtual machine size to support the workload you want to run.                                                                                                    |
| Administrator Account |                                                                                                    |
| Authentication Type   | The type of authentication the administrator uses - SSH or password.                                                                                                    |
| Username              | The administrator username for the virtual machine.                                                                                                    |
| SSH Key               | (Only available when you select SSH for Authentication Type) The single-line RSA public key or multi-line PEM certificate.                                                                                                    |
|                       | For additional information on setting up your SSH account, see <u>Create a Password for the Initial</u> <u>Administrator User Account</u> .                                                                                                    |
| Password              | (Only available when you select Password for                                                                                                    |

|                  | Authentication Type) The administrator password for the virtual machine.                                                               |
|------------------|----------------------------------------------------------------------------------------------------|
| Confirm Password | (Only available when you select Password for Authentication Type) Verification for the administrator password for the virtual machine. |

#### 7. Click the **Disks** tab.

The **Disks** page appears.

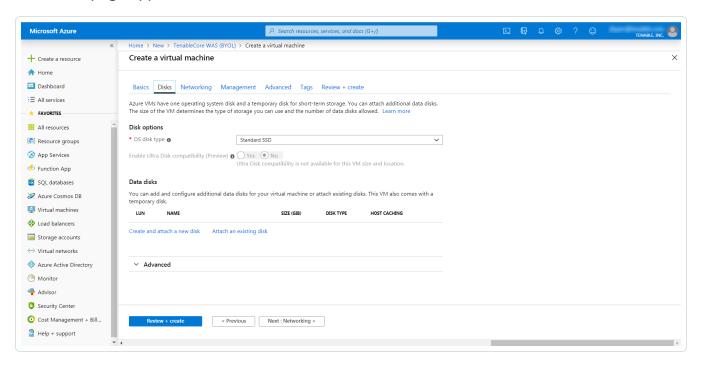

- 8. On the **Disks** page, in the **Disks option** section, select an **OS disk type** from the drop-down.
- 9. (Optional) In the **Data disks** section, you can add and configure additional data disks or attach existing disks.
- 10. Click the **Networking** tab.

The **Networking** page appears.

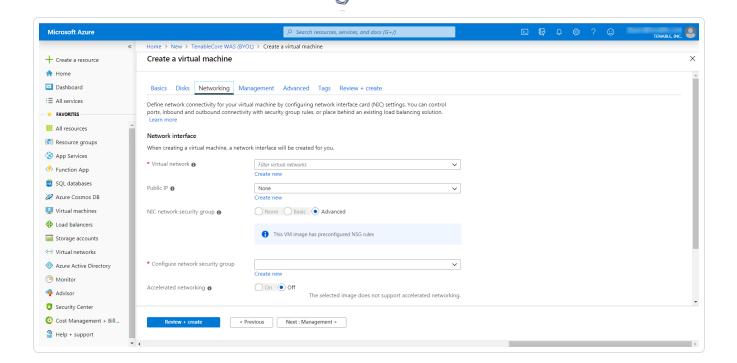

- 11. In the **Virtual Network** drop-down box, select a network.
- 12. (Optional) Select a Public IP and NIC network security group.
- 13. In the **Configure network group** drop-down box, select a resource group.

Note: You can create a new group by clicking the Create new link beneath the drop-down box.

- 14. (Optional) Enable or disable Accelerated networking option.
- 15. (Optional) In the **Load balancing** option, select to place the virtual machine behind an existing load balancing solution.
- 16. Click the **Management** tab.

The **Management** page appears.

17. Enter your management preferences.

| Options          | Description                             |  |
|------------------|-----------------------------------------|--|
| Monitoring       |                                         |  |
| Boot diagnostics | (Optional) Enable to capture the serial |  |

|                                      | console output and screenshots of the virtual machine running on a host.                                                                              |  |
|--------------------------------------|----------------------------------------------------------------------------------------------------|--|
| OS guest diagnostics                 | (Optional) Enable to receive metrics for your virtual machine.                                                                                        |  |
| Diagnostic storage account           | The account used to store your metrics.                                                                                                    |  |
| Identity                             |                                                                                                    |  |
| System assigned managed identity     | (Optional) Enable to grant permissions using the Azure role-based access control.                                                                     |  |
| Microsoft Entra ID                   |                                                                                                    |  |
| Login with AAD credentials (preview) | (Optional) Enable to use your corporate Active Directory credentials to log in to the virtual machine, enforce MFA, and enable access via RBAC roles. |  |
| Auto-shutdown                        |                                                                                                    |  |
| Enable auto-shutdown                 | (Optional) Enable to automatically shutdown your virtual machine daily.                                                                               |  |

18. (Optional) Click the Advanced tab.

The **Advanced** page appears.

- 19. (Optional) On the Advanced page, enter information for the **Extenstions**, **Cloud init**, **Host**, and **VM generation** sections.
- 20. (Optional) Click the Tags tab.

The **Tags** page appears.

- 21. (Optional) On the **Tags** page, use the drop-down boxes to create tags to help categorize your resources.
- 22. Click Review + Create.

0

The Create a virtual machine page appears, and the system begins a validation process.

After the validation completes, a success message appears at the top of the screen.

#### 23. Click Create.

Azure begins the virtual machine deployment.

After the validation completes, a success message appears.

The TenableCore WAS (BYOL) virtual machine is added to your **Resource Groups**.

#### What to do next:

To complete the configuration, see <u>Deploy Tenable Core + Tenable Web App Scanning in Microsoft Azure</u> in the *Tenable Core for Tenable Web App Scanning* user guide.

**Note:** Microsoft does not require pre-approval to conduct vulnerability scans against Azure resources.

### Web Application Scan

For instructions on creating a web application scan, see the <u>Create a Scan</u> section in the *Tenable Vulnerability ManagementUser Guide*.

### 0

## Deploy a Tenable Nessus Scanner

View the following links for steps on how to deploy a Tenable Nessus Scanner with Microsoft Azure.

- Provision Tenable Core for Nessus (BYOL) in Azure Marketplace
- · Install Nessus on an Azure virtual machine
- Deploy One-Click Nessus Agent

## Provision Tenable Core Nessus (BYOL) in Azure Marketplace

Tenable Core Nessus Bring Your Own License (BYOL) is an instance of Nessus installed in Microsoft Azure that allows you to scan Azure cloud environments and assets. Tenable Core Nessus (BYOL) features include vulnerability detection, compliance misconfiguration detection, and malware detection.

To provision a Tenable Core Nessus (BYOL) instance:

- 1. Log in to the Microsoft Azure portal.
- 2. In the left-hand menu, click + Create a resource.

The **New** page appears.

3. In the search box, type TenableCore Nessus (BYOL).

As you type, Tenable options appear.

4. Select the TenableCore Nessus (BYOL) option or press enter.

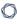

The TenableCore Tenable Nessus (BYOL) page appears.

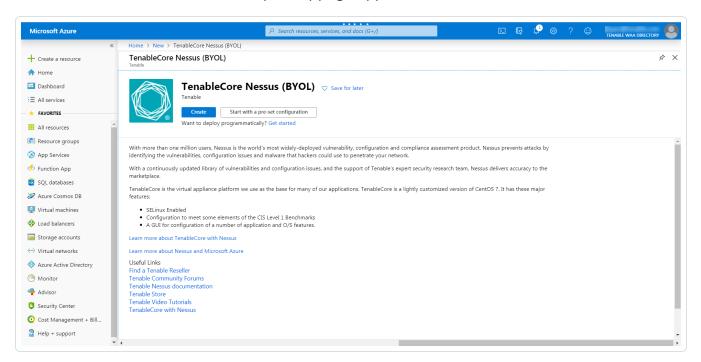

5. Click the Create button.

The Create a virtual machine page appears.

6. On the **Basics** tab, enter the required information for each option in the **Project details**, **Instance details**, and **Administrator account** sections.

| Option               | Description                                                                           |
|----------------------|---------------------------------------------------------------------------------------|
| Project Details      |                                                                                       |
| Subscription         | The account through which resources are reported and services are billed.             |
| Resource Group       | The collection of resources that share the same lifecycle, permissions, and policies. |
| Instance Details     |                                                                                       |
| Virtual machine name | The name used for both, the virtual machine and host name.                            |

| 0 |  |
|---|--|
|   |  |

|                       | Note: The virtual machine name cannot be changed after the virtual machine is created. You can change the host name when you log into the virtual machine.                                                                                                    |  |
|-----------------------|----------------------------------------------------------------------------------------------------|--|
| Region                | The regional location most suitable for you and your customers.                                                                                                    |  |
|                       | Note: Some virtual machine sizes are not available in certain regions.                                                                                                    |  |
| Availability options  | (Optional) Additional options to help manage availability and resilience of your applications. Provides options to use replicated virtual machines in availability zones or availability settings to protect your applications and data from outages and maintenance events. |  |
| Image                 | The base operating system or application for the virtual machine.                                                                                                    |  |
| Size                  | The virtual machine size to support the workload you want to run.                                                                                                    |  |
| Administrator Account |                                                                                                    |  |
| Authentication Type   | The type of authentication the administrator uses - SSH or password.                                                                                                    |  |
| Username              | The administrator username for the virtual machine.                                                                                                    |  |
| SSH Key               | (Only available when you select SSH for Authentication Type) The single-line RSA public key or multi-line PEM certificate.                                                                                                    |  |
|                       | For additional information on setting up your SSH account, see <u>Create a Password for the Initial</u> <u>Administrator User Account</u> .                                                                                                    |  |
| Password              | (Only available when you select Password for                                                                                                    |  |

|                  | Authentication Type) The administrator password for the virtual machine.                                                               |
|------------------|----------------------------------------------------------------------------------------------------|
| Confirm Password | (Only available when you select Password for Authentication Type) Verification for the administrator password for the virtual machine. |

#### 7. Click the **Disks** tab.

The **Disks** page appears.

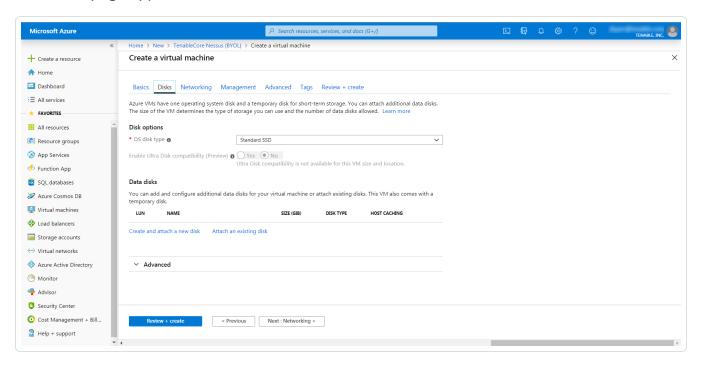

- 8. On the **Disks** page, in the **Disks option** section, select an **OS disk type** from the drop-down.
- 9. (Optional) In the **Data disks** section, you can add and configure additional data disks or attach existing disks.
- 10. Click the **Networking** tab.

The **Networking** page appears.

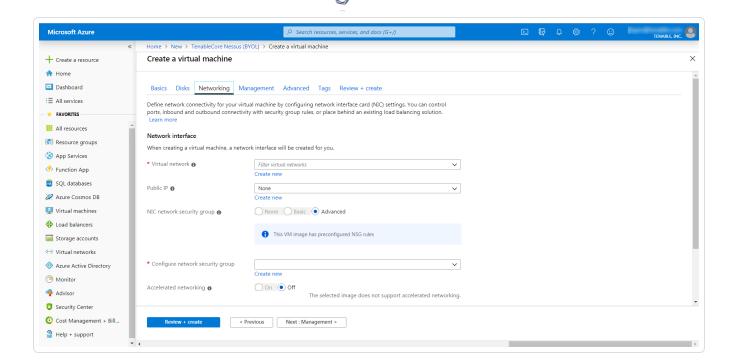

- 11. In the **Virtual Network** drop-down box, select a network.
- 12. (Optional) Select a **Public IP** and **NIC network security group**.
- 13. In the **Configure network group** drop-down box, select a resource group.

Note: You can create a new group by clicking the Create new link beneath the drop-down box.

- 14. (Optional) Enable or disable Accelerated networking option.
- 15. (Optional) In the **Load balancing** option, select to place the virtual machine behind an existing load balancing solution.
- 16. Click the Management tab.

The Management page appears.

17. Enter your management preferences.

| Options          | Description                             |  |
|------------------|-----------------------------------------|--|
| Monitoring       |                                         |  |
| Boot diagnostics | (Optional) Enable to capture the serial |  |

|                                      | console output and screenshots of the virtual machine running on a host.                                                                              |  |
|--------------------------------------|----------------------------------------------------------------------------------------------------|--|
| OS guest diagnostics                 | (Optional) Enable to receive metrics for your virtual machine.                                                                                        |  |
| Diagnostic storage account           | The account used to store your metrics.                                                                                                    |  |
| Identity                             |                                                                                                    |  |
| System assigned managed identity     | (Optional) Enable to grant permissions using the Azure role-based access control.                                                                     |  |
| Microsoft Entra ID                   |                                                                                                    |  |
| Login with AAD credentials (preview) | (Optional) Enable to use your corporate Active Directory credentials to log in to the virtual machine, enforce MFA, and enable access via RBAC roles. |  |
| Auto-shutdown                        |                                                                                                    |  |
| Enable auto-shutdown                 | (Optional) Enable to automatically shutdown your virtual machine daily.                                                                               |  |

18. (Optional) Click the **Advanced** tab.

The **Advanced** page appears.

- 19. (Optional) On the Advanced page, enter information for the **Extenstions**, **Cloud init**, **Host**, and **VM generation** sections.
- 20. (Optional) Click the Tags tab.

The **Tags** page appears.

21. (Optional) On the **Tags** page, use the drop-down boxes to create tags to help categorize your resources.

#### 22. Click Review + Create.

The Create a virtual machine page appears, and the system begins a validation process.

#### 23. Click Create.

Azure begins the virtual machine deployment.

After the validation completes, a success message appears.

The TenableCore Tenable Nessus (BYOL) virtual machine is added to your **Resource Groups**.

#### What to do next:

 To complete the configuration, see <u>Deploy Tenable Core + Nessus in Microsoft Azure</u> in the Tenable Core + Nessus user guide.

**Note:** Microsoft does not require pre-approval to conduct vulnerability scans against Azure resources.

#### Install Nessus on an Azure Virtual Machine

For instructions on installing Nessus, see the <u>Install Nessus</u> section in the *Nessus User Guide*.

## Deploy One-Click Tenable Agent

Tenable now supports a one-click deployment of the Tenable Agent via the Microsoft Azure portal. This solution provides an easy way to install the latest version of Tenable Agent on Azure virtual machines (whether Linux or Windows) by either clicking on an icon within the Microsoft Azure Portal, or by writing a few lines of PowerShell script.

### Before you begin:

- Ensure you have a Tenable Vulnerability Management or Nessus Manager account.
- Ensure you have a Microsoft Azure account with one or more Windows or Linux virtual machines.

Deploy with the Microsoft Azure Portal and Tenable Vulnerability Management user interface:

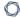

- 1. Log in to Microsoft Azure.
- 2. Select one of your virtual machines.
- 3. In the left column click **Extensions + applications**.

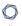

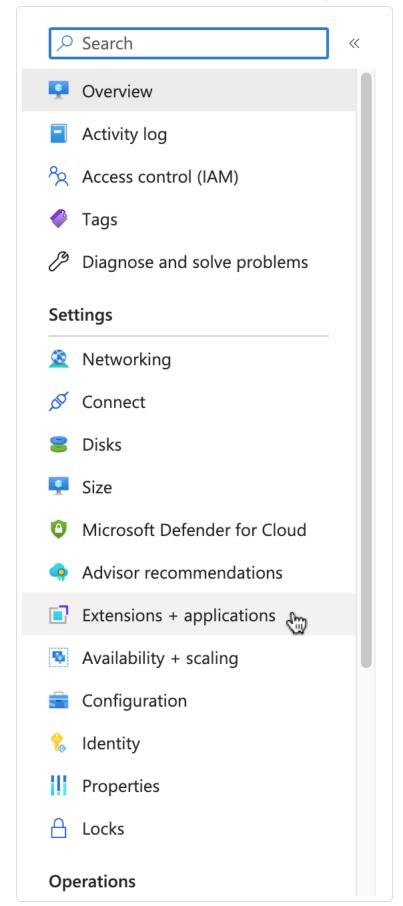

- 4. Click + Add.
- 5. In the gallery, scroll down to **N** (for Nessus Agent) or type *nessus* in the search bar.

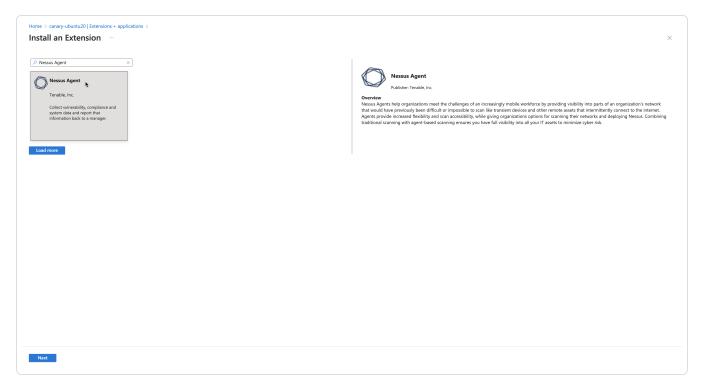

- 6. Select the **Nessus Agent** tile and click **Next**.
- 7. Enter configuration parameters in the **Configure Nessus Agent Extension** user interface.

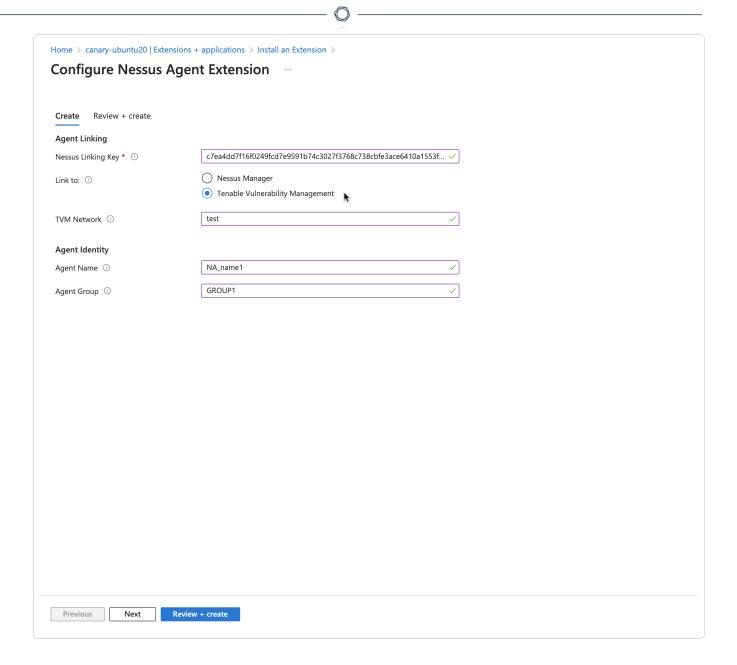

8. Click Review + create.

## Deploy from the command-line interface:

You can deploy from the command-line interface available through PowerShell. For example, you can type:

```
PS> $publisherName="Tenable.NessusAgent"
PS> $typeName="Linux" (or $typeName="Windows")
PS> $name = $publisherName + "." + $typeName
PS> $version="1.0"
```

```
PS> $Settings = @{"nessusManagerApp" = "cloud"; "nessusAgentName" = "example1";
"nessusAgentGroup" = "EXAMPLE1"}
PS> $ProtectedSettings = @{"nessusLinkingKey" =
"abcd1234vxyz5678abcd1234vxyz5678abcd1234vxyz5678abcd1234vxyz5678abcd1234vxyz5678"}
PS> Set-AzVMExtension -ResourceGroupName "EXAMPLE-resource-group" -Location "East US 2"
-VMName "canary-example" -Name $name -Publisher $publisherName -ExtensionType $typeName
```

**Note:**Lines 1-4 identify the one-click agent extension. Lines 5-6 in the PowerShell example are equivalent to Step 5 in the user interface procedure. This is where you enter your configuration parameters for your Nessus Agent installation.

-TypeHandlerVersion \$version -Settings \$Settings -ProtectedSettings \$ProtectedSettings

#### **Nessus Linking Key**

The most important field is the Nessus Linking Key (nessusLinkingKey). It is always required. For information on where to find the linking key, see Retrieve the Tenable Nessus Agent Linking Key. In the PowerShell interface, specify nessusLinkingKey under -ProtectedSettings so that Azure encrypts it. All other fields are passed unencrypted through -Settings. You can choose whether to link with Tenable Nessus Manager or Tenable Vulnerability Management (formerly known as Tenable.io). Do this by setting nessusManagerApp (nessusManagerApp) to cloud, or to local in the command-line interface. You have the following two choices:

- If you choose Tenable Nessus Manager, you must provide the Tenable Nessus Manager host (nessusManagerHost) and port number (nessusManagerPort). The extension accepts an IP address or fully qualified domain name.
- If you choose **Tenable.io** (Tenable Vulnerability Management), there is an optional field called **tenableloNetwork**.

The Agent Name (nessusAgentName) and Agent Group (nessusAgentGroup) are always optional.

Note: Both Agent Name and Agent Group are each a comma-separated list of group names.

For more definitions of these parameters, see <u>Nessuscli Agent</u>.

#### **Parameters**

Parameter names Equivalent Nessuscli parameters Required

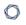

| nessusLinkingKey  | key                             | yes |
|-------------------|---------------------------------|-----|
| nessusManagerApp  | N/A (unique to One-Click Agent) | yes |
| nessusManagerHost | host                            | no  |
| nessusManagerPort | port                            | no  |
| tenableIoNetwork  | network                         | no  |
| nessusAgentName   | name                            | no  |
| nessusAgentGroup  | groups                          | no  |

### **About Tenable**

Tenable transforms security technology for the business needs of tomorrow through comprehensive solutions that provide continuous visibility and critical context, enabling decisive actions to protect your organization. Tenable eliminates blind spots, prioritizes threats, and reduces exposure and loss. With more than one million users and more than 20,000 enterprise customers worldwide, organizations trust Tenable for proven security innovation. Tenable's customers range from Fortune Global 500 companies, to the U.S. Department of Defense, to mid-sized and small businesses in all sectors, including finance, government, healthcare, higher education, retail, and energy. Transform security with Tenable, the creators of Nessus and leaders in continuous monitoring, by visiting tenable.com.